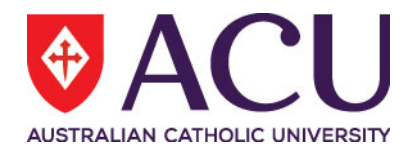

# **Staff Connect Self Service User Guide Separation Online Form**

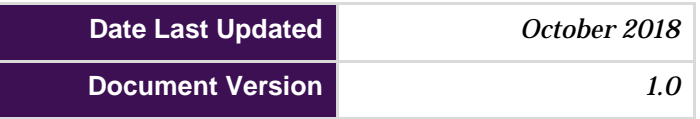

# Contents

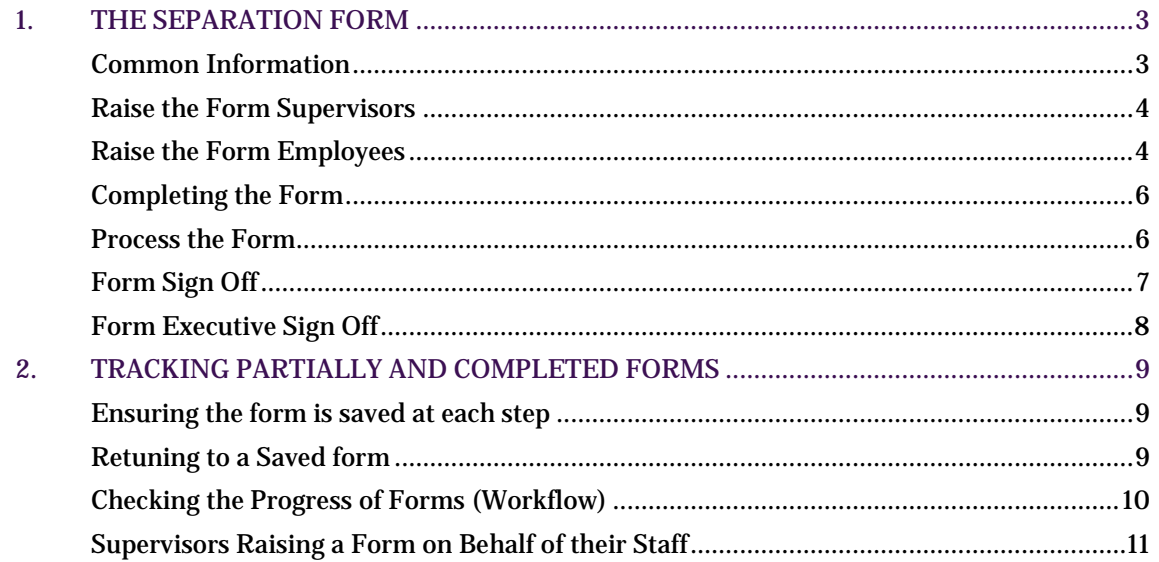

## <span id="page-2-0"></span>**1. THE SEPARATION FORM**

## <span id="page-2-1"></span>**Common Information**

For information regarding separation, including period of notice, please refer to the [Notice of](http://www.acu.edu.au/policy/169357) [Resignation or Retirement policy.](http://www.acu.edu.au/policy/169357)

On completion of this form an email will notify you, your supervisor of your separation from ACU. Following the submission and approval the information also flows to Human Resources for processing your final and termination pay.

In Staff Connect The **My Forms** page displays all pending Forms that you can commence.

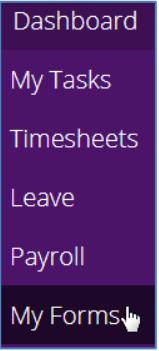

To switch the view between **Pending** and **All** Forms (including completed forms or forms that are in transit), click between the **Pending** and **All** tabs.

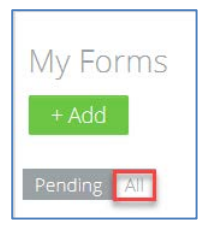

## <span id="page-3-0"></span>**Raise the Form Supervisors**

<span id="page-3-2"></span>Supervisors raising a form on behalf of a staff member should read this section titled 'Supervisors Raising a [Form on Behalf of their](#page-7-1) Staff' first.

#### <span id="page-3-1"></span>**Raise the Form Employees**

To open the Employee Separation (SEP.1) form click on **Dashboard** > **My Forms**

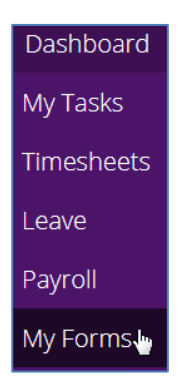

#### Click the **Add** button.

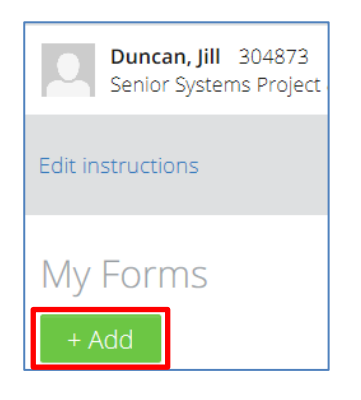

#### In the **Add form** screen:

- 1) click the form search button and
- 2) select the **Employee Separation (SEP.1)** form and click the **Next** button.

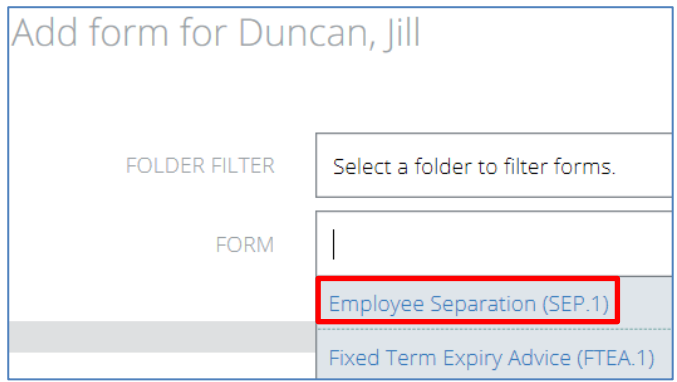

The Form Details are now displayed

- 1) Please read all page **INSTRUCTIONS** before commencing the form.
- 2) You can cancel a form at any time by using the **Cancel** button.
- 3) You can print the current page at any time by using the **Print** button.

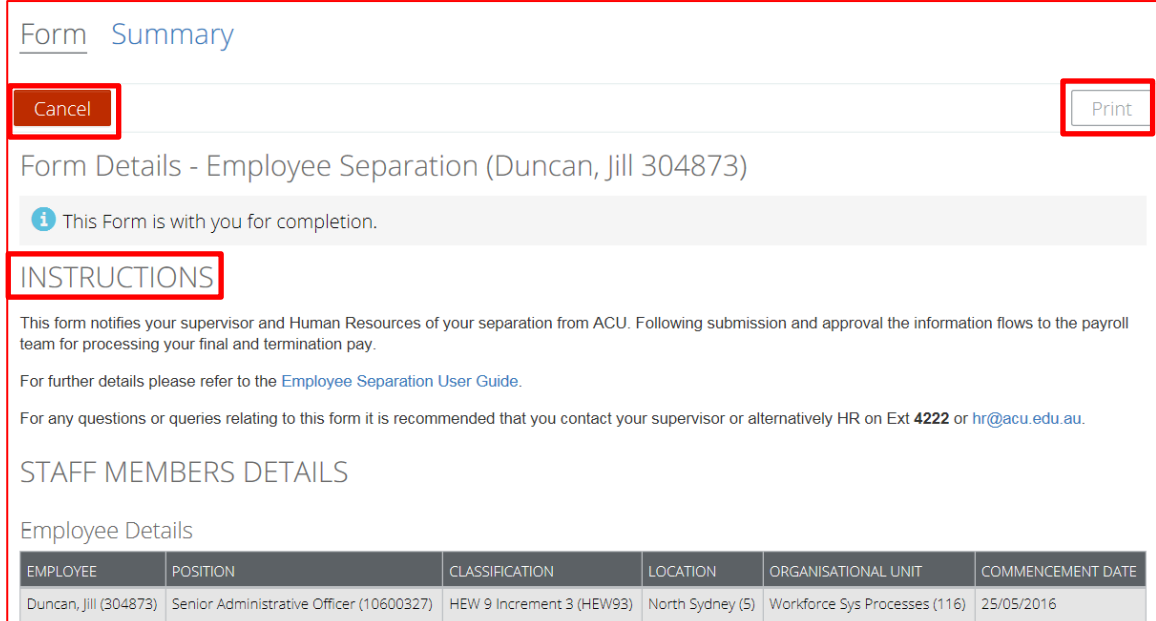

Note: that at any time the form can be saved by clicking the **Save** button and returned to at a later time for finalisation. Clicking the **Next** or **Previous** buttons also automatically saves the form. To return to a saved form at a later time or to track where a form is up to in its workflow please read section **[2\) Tracking](#page-8-0)  [Partially and Completed Forms.](#page-8-0)**

#### <span id="page-5-0"></span>**Completing the Form**

- 1. If a contract expiry date is in place it will be displayed and cannot be changed.
- 2. Select the **Separation Date.** If you plan on taking leave (subject to the approval of your Supervisor) as part of your notice period, the separation date will be the last day of the paid leave. This leave must be applied for through Staff Connect as normal.
- 3. Select the **Reason** for the separation, either **Resignation** or **Retirement.**
- 4. Add any comments relating to the resignation or retirement. Note this is a mandatory field, so please enter N/A if you do not have any comments.
- 5. In **Document** section attach your resignation letter.

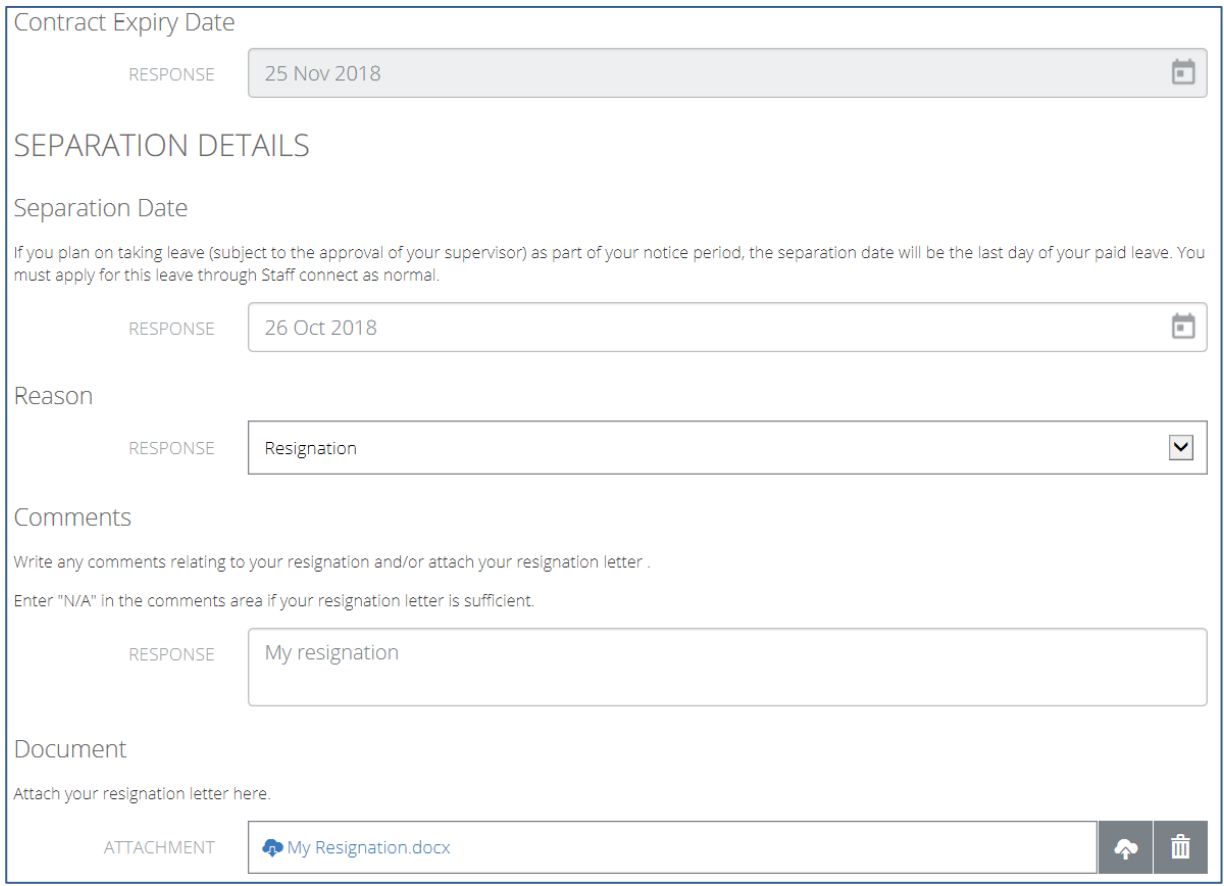

#### <span id="page-5-1"></span>**Process the Form**

Select the **Submit** check box and click **Save**.

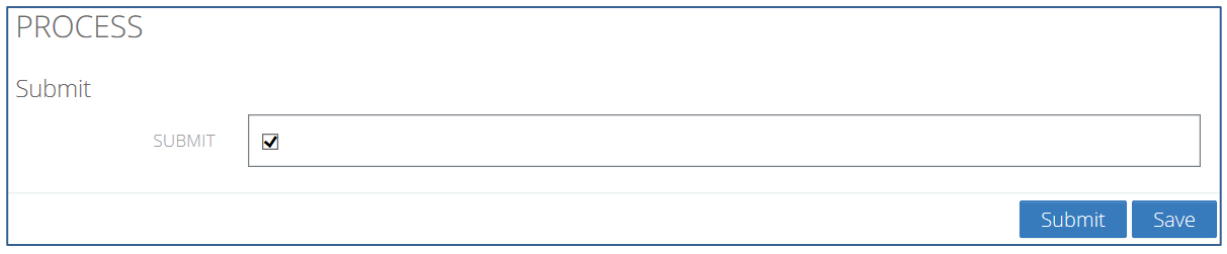

The **Submit** button can now be clicked for the next step in the workflow. A custom message can be added to the submission.

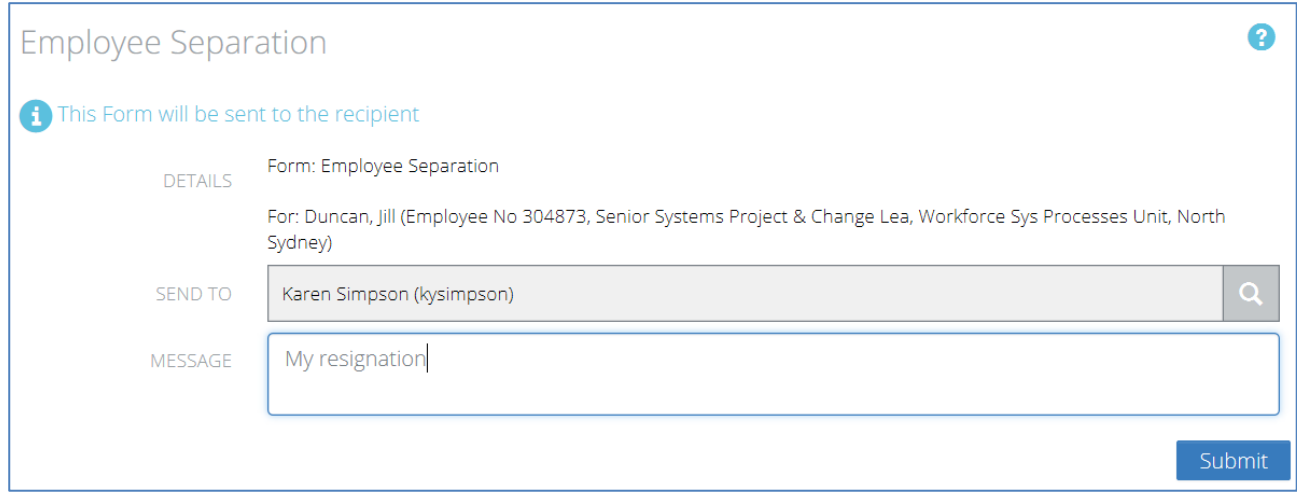

#### <span id="page-6-0"></span>**Form Sign Off**

The form recipient will receive a new form in their **My Tasks** > **Forms.** The body of the form can be clicked to see the form detail.

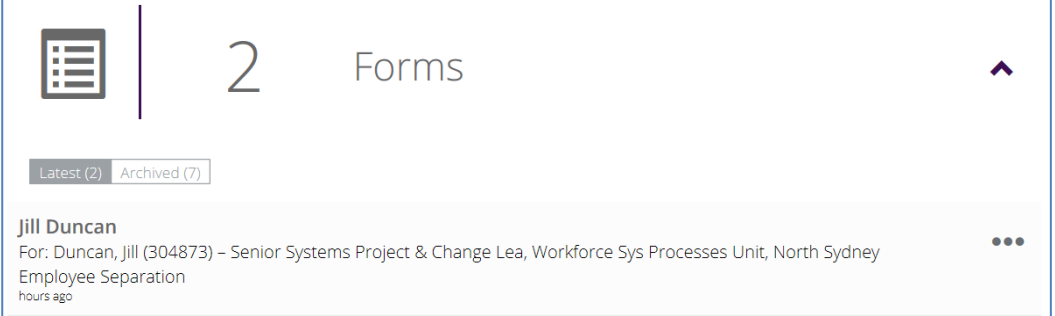

After reviewing the details of the form the sign-off manager can either check **Finalise** and **Save** at the bottom of the form or the **Return** button at the top of the page if they require a change or more detail.

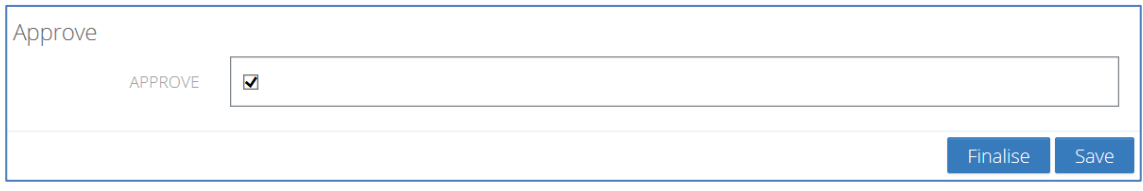

The form can now be finalised by clicking the **Finalise** button at the bottom of the page. At any time the form can be saved by clicking the **Save** button and returned to at a later time for finalisation.

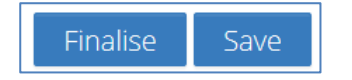

#### The final authorising recipient will now be displayed. A message can be added. Click the **Submit** button.

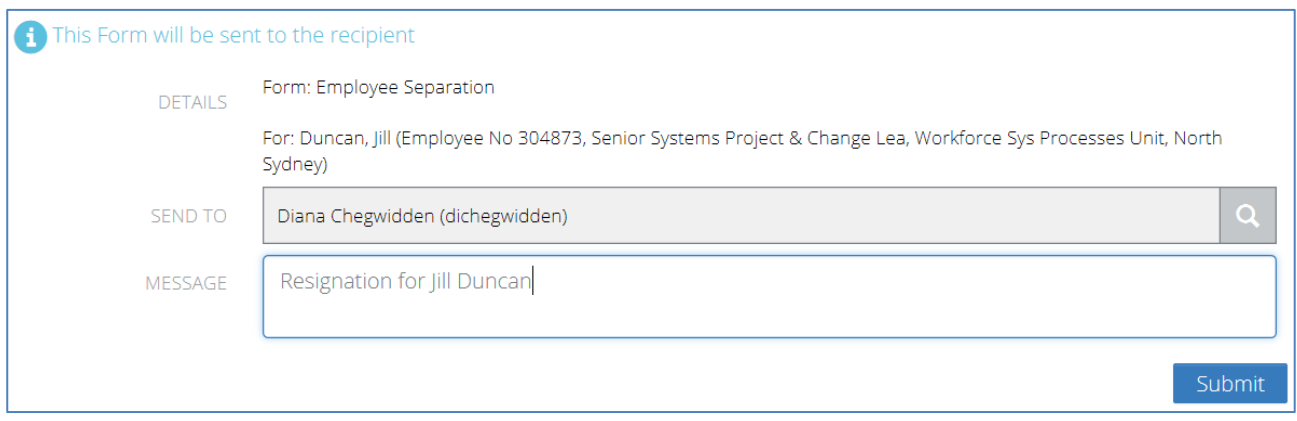

## <span id="page-7-1"></span><span id="page-7-0"></span>**Form Executive Sign Off**

The Separation form requires Executive sign off as defined in the Delegation of Authority Policy and Register. However if a separation form has been raised at that level it will progress to the next line of authority in the delegation.

The form recipient will receive a **Mail** notification on their **My Task** page under their **Dashboard**. A new form will also be present in **My Tasks** > **Forms.** The body of the form can be clicked to see the form detail.

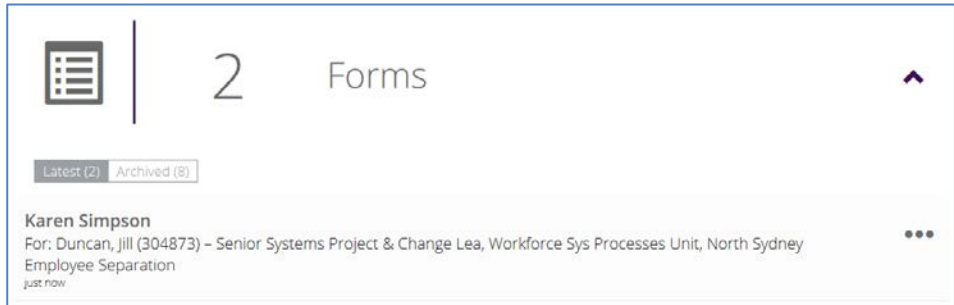

The form content should be checked.

The form can be **Returned** and a message sent back to the line manager if necessary. Otherwise check the **Approve** checkbox and click the **Save** button. The **Finalise** button then becomes available and can be clicked.

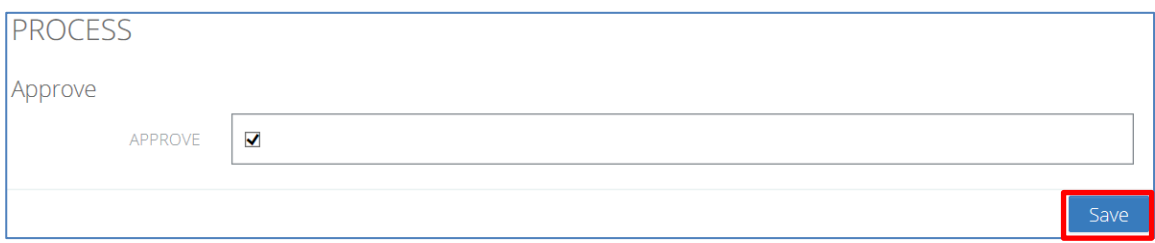

#### Click the **Finalise** button.

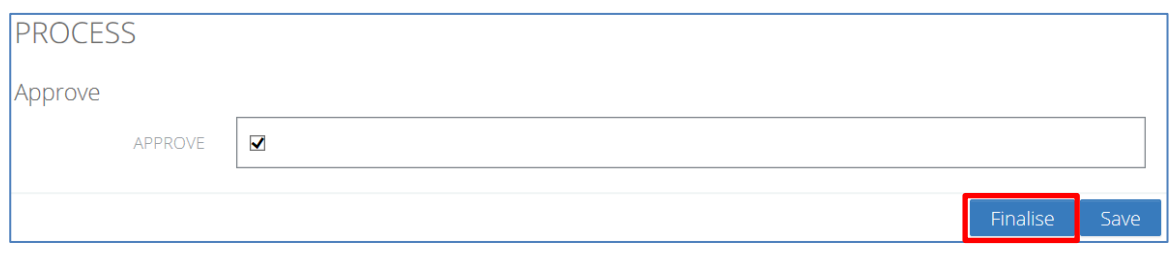

The approver will now be returned to their **Dashboard** > **My Tasks** page in Staff Connect.

The form is now received by HR for processing.

## <span id="page-8-0"></span>**2. TRACKING PARTIALLY AND COMPLETED FORMS**

#### <span id="page-8-1"></span>**Ensuring the form is saved at each step**

At any time during form completion you can click the **Save** button. This will ensure that if the form is not complete at any given time it is saved for future editing. Clicking the **Next** or **Previous** buttons also takes a snapshot save of the form at that point in time. If a **Save** has been taken then the user can safely log out of Staff Connect and resume the form completion at a later time.

#### <span id="page-8-2"></span>**Retuning to a Saved form**

Log into Staff Connect:

- 1) select the **Dashboard** menu
- 2) select **My Forms**
- 3) click on **Pending** (it is the default selected)
- 4) any form in progress is then available to be chosen

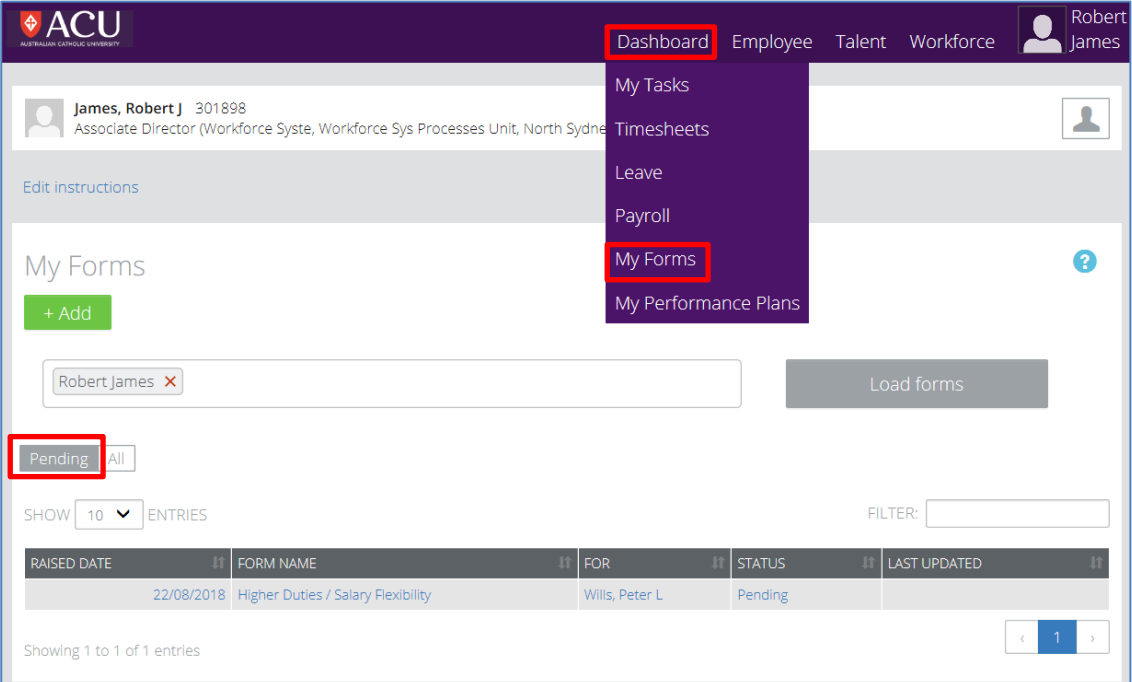

## <span id="page-9-0"></span>**Checking the Progress of Forms (Workflow)**

As per the above screen shot select the:

- 1) **All** filter next to the **Pending** filter
- 2) Forms with a **Status** of **Pending** or **Send** will be displayed

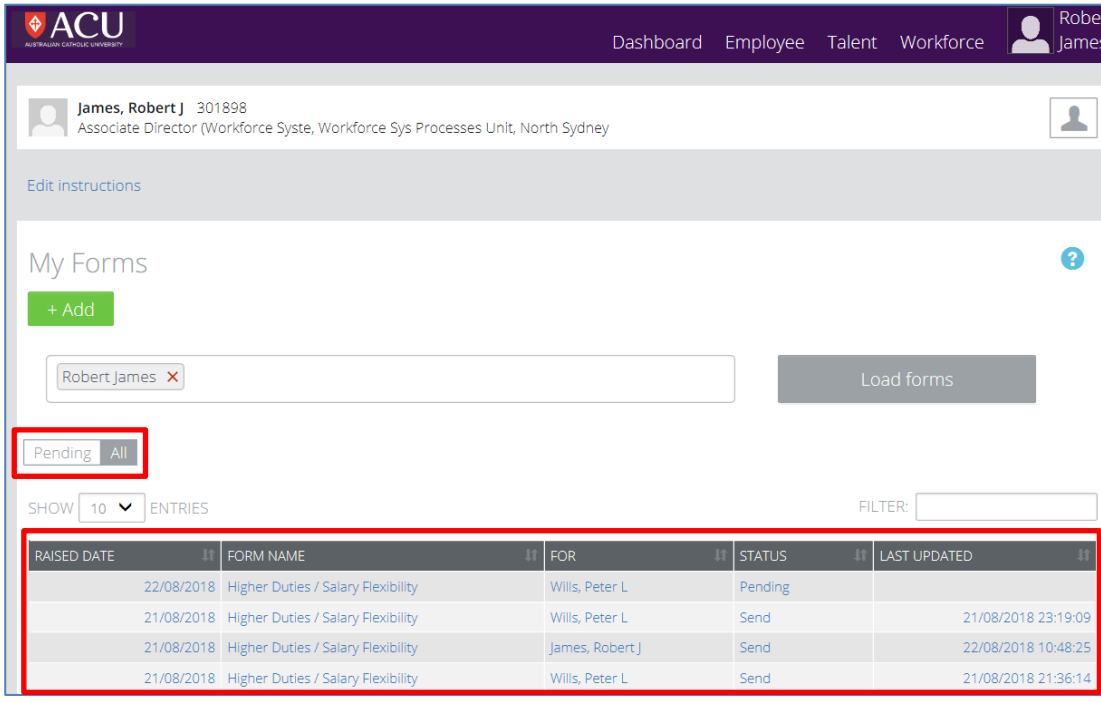

To check the **STATUS** of a sent form, click on it.

The status of the form can then be checked by:

- 1) reading the information at the top of the form and
- 2) clicking on the **SUMMARY** link.

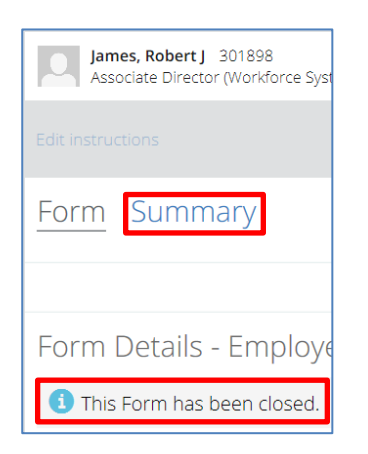

The summary of the form provides a **Workflow Tracking** feature with date and time stamps.

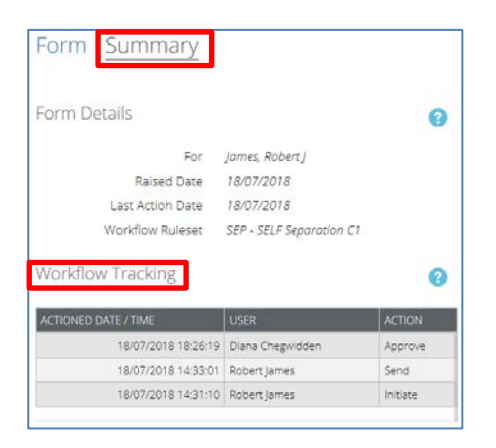

<span id="page-10-0"></span>Exit the **Summary** by clicking on the **Dashboard** and **My Forms** menu.

#### **Supervisors Raising a Form on Behalf of their Staff**

To select the staff member, log into Staff Connect.

In the same way that a paper based form has the name of the staff member written at the top, the electronic form requires the same process. The way to identify which staff member the form is for is to click on the **Staff Selector**.

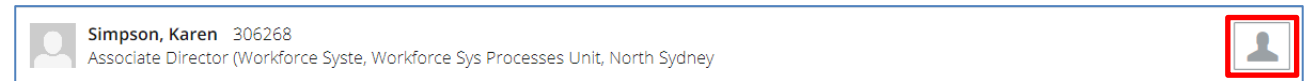

In the **Change Employee** screen the staff member can be found by either scrolling through the listed names or typing the name into the search field at the top of the screen. If typing the name of the staff member, entering surname and then first name appears to provide the quickest search return. First name, surname also works. Click on the staff member's name that the form is being raised for.

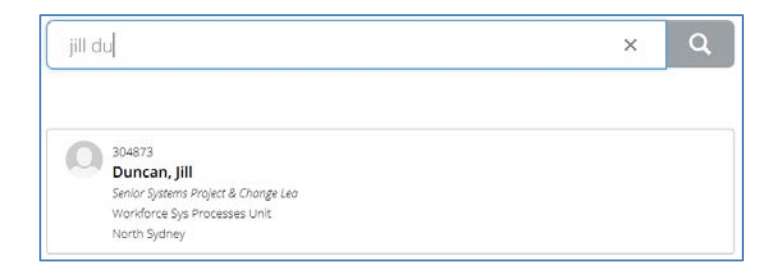

The Staff Connect screen now displays:

- the manager name in the top right hand corner
- the selected staff member's name in the body of the screen and
- the **Employee Selector** icon has now changed colour to orange with an exclamation mark.

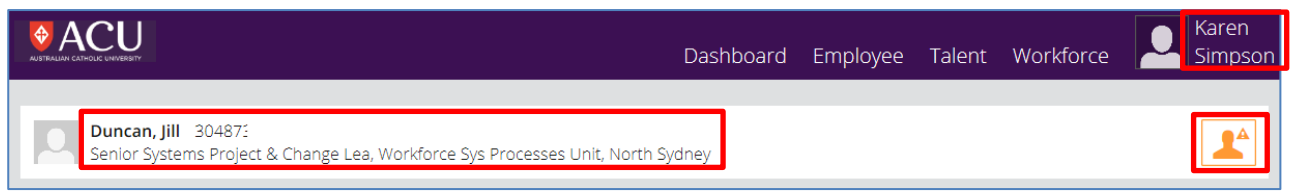

The same instructions in the section titled ['Raise the Form Employees'](#page-3-2) on page 3 can now be followed to complete the form on behalf of the employee.

Document ends. This page intentionally blank.